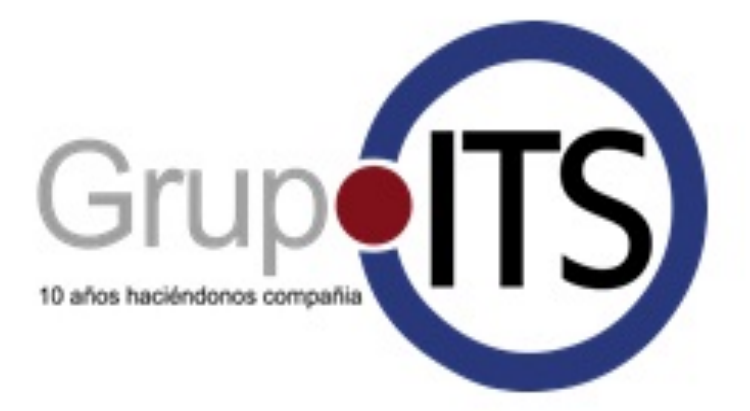

# **Manual de Usuario Sistema de Ticket -Help Desk**

**Portal Clientes**

Buenos Aires, 27 de Enero de 2017

Grupo InTecSer S.A. Ayacucho 2337 - San Martin - CP B1650BUA + 54 (11) 4713 3808 www.grupoits.com.ar

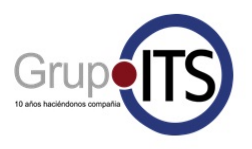

## Tabla de contenido

- 1. Introducción
	- 1.1 Propósito del Documento
- 2. Alternativas para la solicitud de soporte
- 3. Portal Web
	- 3.1 Acceso a la Aplicación
	- 3.2 Funcionalidades del Sistema de Tickets
- 4. Guía de Uso del portal Web
	- 4.1 Creación de un nuevo ticket: opción "Nuevo Ticket"
	- 4.2 Modificación y Detalle e un Ticket
	- 4.3 Consulta de Tickets
		- 4.3.1 Mis Tickets
		- 4.3.2 Tickets de la Compañía
	- 4.4 Búsqueda

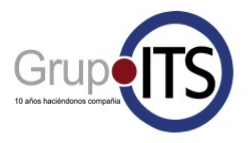

# **1. Introducción**

## **1.1 Propósito del Documento**

El presente documento está dirigido a dar a conocer las pautas de operación del Sistema de Ticket. Este sistema de IT permite la gestión de requerimientos mediante la creación de tickets.

La gestión del soporte en cualquier ámbito de los sistemas de información (tanto si se trata de soporte interno o para usuarios externos), requiere del uso de herramientas apropiadas que nos permitan hacer un seguimiento de los procesos y tareas, realizar acciones de control o reporting, así como documentar adecuadamente las acciones realizadas.

El Sistema de Tickets es una aplicación Web que permitirá una interacción más transparente y eficaz para los clientes.

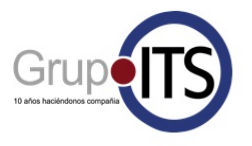

# **2. Alternativas para la solicitud de soporte**

A continuación se detallan las distintas alternativas de comunicación para solicitar soporte de IT, las mismas están detalladas en orden **estricto** y debe ser respetado.

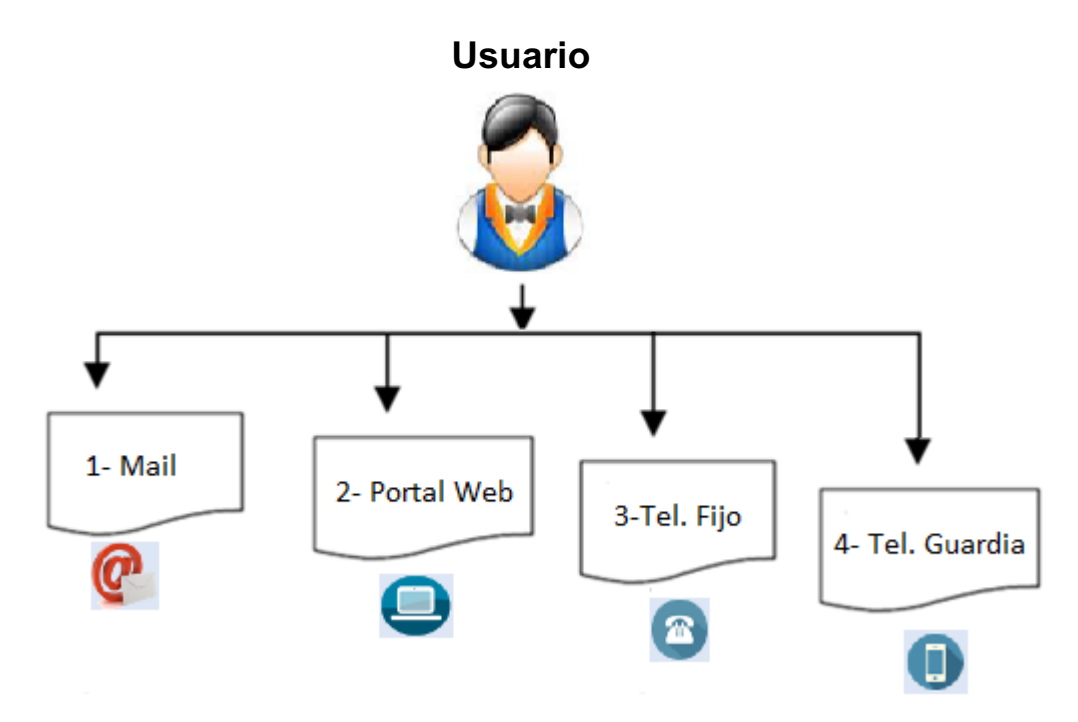

### **Mail**

Enviando un mail a la dirección soporte@grupoits.com.ar, este procedimiento generará automáticamente un ticket que luego se podrá visualizar y seguir a través del portal web.

Es muy necesario que en el mail se detalle lo más posible el problema para poder de esta manera tener mayor certeza sobre la criticidad de la solicitud.

### **Portal Web**

Accediendo desde el portal web de Help Desk y generando un ticket, este documento le indicará como realizarlo así como las distintas opciones para el seguimiento de su solicitud (Ver punto 3.1)

### **<sup>8</sup>** Teléfono fijo

Usted podrá comunicarse en horario laboral de lunes a viernes de 9 a 18 hs. a Grupo ITS para solicitar asistencia en caso de que no pueda realizar su solicitud por los métodos anteriormente descriptos donde una persona de soporte lo atenderá personalmente.

**011-4713-3808 int. 14**

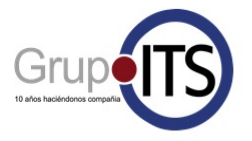

### **Teléfono de Guardia**

Dependiendo del soporte contratado, ud. contará con un número de teléfono de guardia al que podrá comunicarse para solicitar soporte fuera del horario laboral en caso de que no pueda realizarlo por las 2 primeras vías. Este número de teléfono le será brindado al momento de contratar el soporte.

Help Desk Grupo ITS Pág. 5 de 11

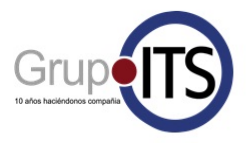

# **3. Portal Web**

## **3.1 Acceso al sistema**

El portal de Clientes del Sistema de Tickets de GITS es una aplicación web que puede ser accedida desde cualquier navegador de internet o celular.

La URL de acceso es **https://helpdesk.grupoits.com.ar/otrs/customer.pl** El usuario debe ingresar a un navegador web y escribir la dirección URL del portal. Una vez cargada la página se visualizara una pantalla en donde se le solicita ingresar los datos de autenticación que serán facilitados por Grupo ITS.

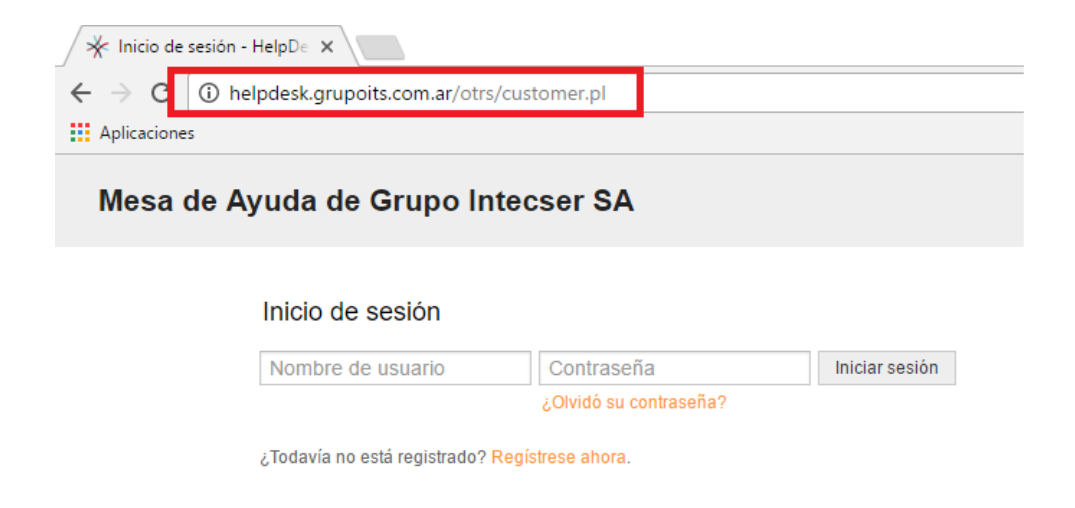

Si usted no ha ingresado al sistema con anterioridad será necesario registrarse (esta tarea se realiza por única vez para cada usuario). Para esta tarea haga click en el link "registrese ahora"

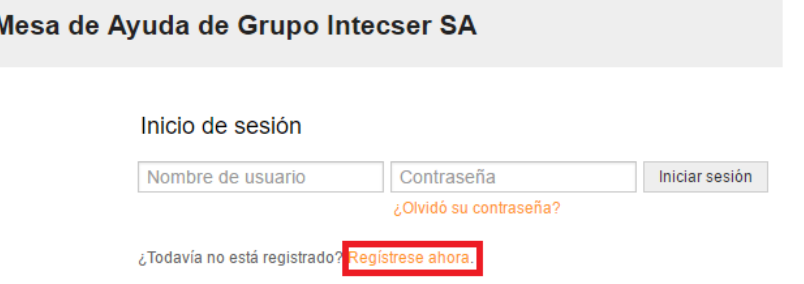

Esta opción lo llevará a la pantalla en donde deberá completar los siguientes datos sin excepción.

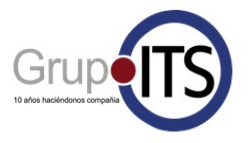

## Mesa de Ayuda de Grupo Intecser SA

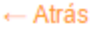

#### Crear una cuenta

Rellene este formulario para recibir las credenciales de inicio de sesión.

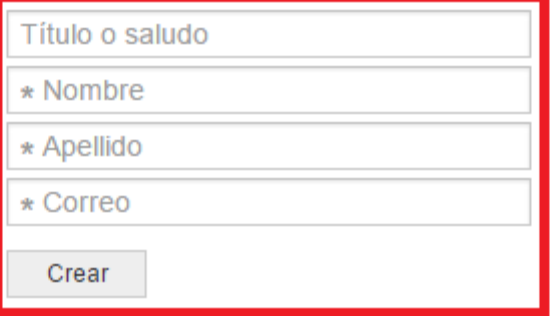

Una vez completados los datos deberá presionar el botón "Crear" recibirá un mail a la dirección registrada anteriormente en donde se confirmarán los datos de creación de la cuenta como así también recibirá una contraseña que se recomienda cambiar ingresando al menú "preferencias" y luego la opción "cambiar contraseña" una vez que haya ingresado

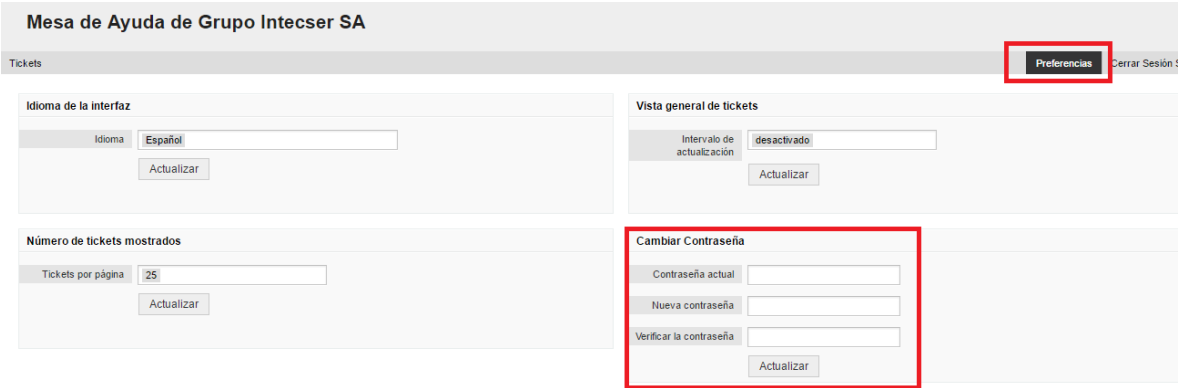

En la misma pantalla usted también podrá modificar las siguientes opciones:

- Ø **Idioma:** permite cambiar el idioma del portal del cliente solo para el usuario conectado.
- Ø **Tickets Mostrados:** cantidad de tickets mostrados por página al momento de seleccionar la opción "Mis tickets" o "Tickets Compañía".

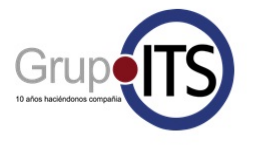

Para comenzar a utilizar el Sistema de Tickets el cliente debe ingresar su nombre de usuario y contraseña registrados en el paso anterior y presionar el botón "Iniciar Sesión"

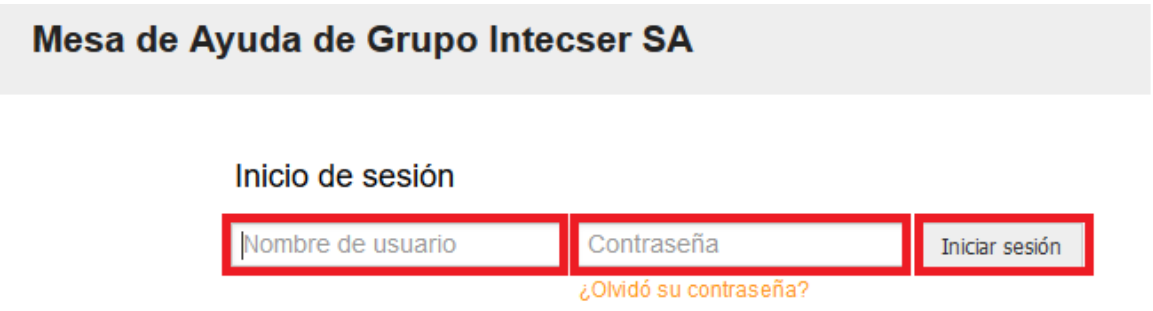

Si el nombre de usuario y la contraseña ingresados son válidos el sistema le ofrece al "usuario" las opciones a las que tiene privilegios. Y por defecto muestra todos los tickets emitidos por el/los "Usuarios" de su empresa si los hubiera.

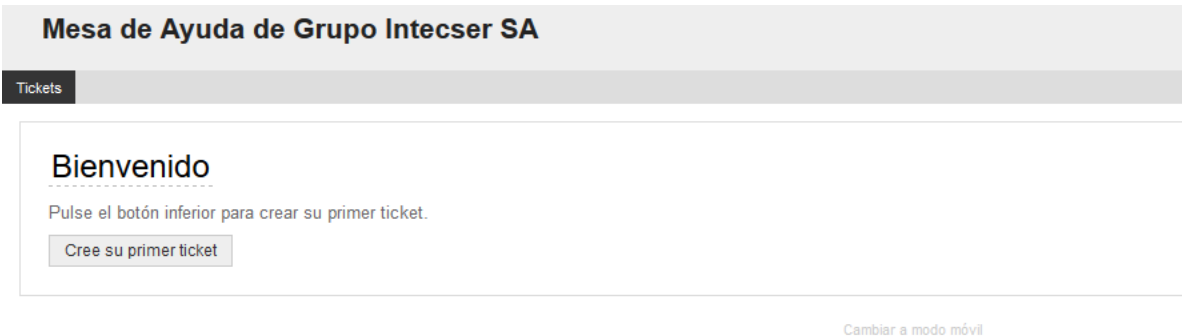

## **3.2 Funcionalidades del Sistema de Tickets**

Posicionando el mouse sobre el icono Tickets se desplegarán las siguientes opciones:

a) **Nuevo Ticket**: genera un ticket nuevo.

b) **Mis Tickets**: visualiza solo los tickets generados por el usuario conectado al sistema.

c) **Tickets Compañía**: visualiza todos los tickets emitidos por todos los usuarios del grupo al que pertenece el usuario conectado.

d) **Buscar**: permite realizar búsqueda de los tickets según distintos criterios.

<sup>¿</sup>Todavía no está registrado? Regístrese ahora.

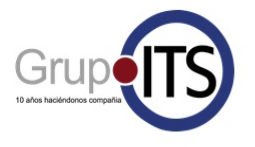

b) **Cerrar la sesión**: permite al usuario cerrar la sesión en el sistema.

# **4.0 Guía de Uso**

## **4.1 Creación de un ticket nuevo: Opción "Nuevo Ticket"**

La opción "Nuevo Ticket" sirve para la creación de tickets y permite que un usuario pueda registrar un requerimiento de servicio o de información o cualquier comunicación que necesite realizar mediante la emisión de un *"ticket"* que será identificado por un número único que facilitará la ubicación del mismo durante toda su gestión. Los campos obligatorios a completar para crear un ticket son:

- Ø Para -> Haciendo clic en el campo deberá elegir "Soporte"
- Ø Asunto -> Breve descripción del requerimiento.
- Ø Texto -> Descripción lo más detallada posible del requerimiento.
- $\triangleright$  Prioridad -> El nivel de prioridades se basa en el impacto y la urgencia del incidente (por defecto se aplica nivel "Medio") pero puede ser modificado según el siguiente cuadro de criterios.

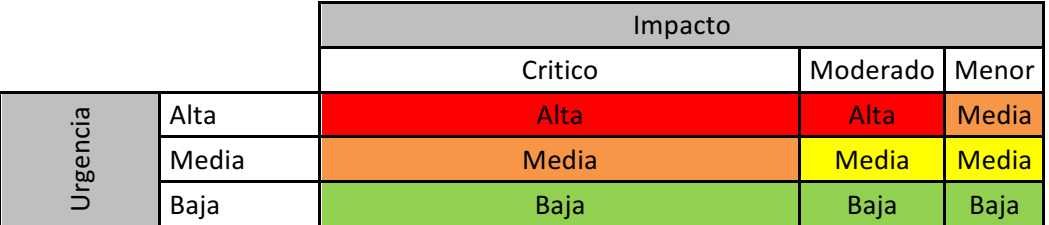

 $\triangleright$  Adjunto -> permite adjuntar archivos (doc, xls, zip, rar, png, bmp, dbf, cdx y otros).

### **4.2 Modificación y Detalle de un Ticket**

Para poder modificar un ticket se lo debe seleccionar presionando sobre el "número del ticket". Recordemos que los tickets se pueden ver con la opción "Mis Tickets" o "Tickets Compañía".

La modificación que se realice en los datos de un ticket se registra mediante una nota que se adjunta al ticket original.

El usuario puede agregar nuevos comentarios referentes al tema tratado en el ticket, adjuntar nuevos archivos, cambiar el estado o la prioridad.

Al hacer clic sobre el número de ticket se ingresa al detalle del mismo, pudiendo observar todas las notas agregadas por los diferentes usuarios que están interviniendo en la gestión del ticket.

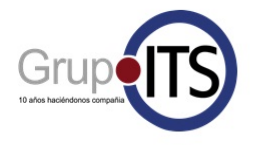

Al texto de cada nota se ingresa haciendo clic sobre la misma.

Las notas están identificadas por el agente o usuario que la realizó, incluyendo fecha y hora.

El ticket original se presenta siempre en un primer nivel del cual se le despliega, en otros niveles inferiores todas las notas realizadas en el mismo.

El detalle del ticket muestra el ticket conjuntamente con sus notas y a continuación los campos en blanco "asunto" , "texto" , "anexo" , "estado" y "prioridad" para que el usuario si desea realice alguna modificación o agregado al ticket original.

Siempre las modificaciones quedan registradas en una nueva nota que se anexa a las ya existentes permitiendo realizar un seguimiento detallado de los cambios registrados al ticket.

Para realizar un cambio o agregar una nota el usuario debe llenar los campos correspondientes y seleccionar el botón "enviar".

### **4.3 Consulta de Tickets**

### **4.3.1 Mis Tickets**

La opción "Mis Tickets", permite consultar todos los tickets emitidos por el usuario que se encuentre conectado en el sistema. Para ingresar a esta opción solo se debe hacer clic sobre el ícono **Tickets** y luego ir a la opción "Mis Tickets"

Los campos que se muestran en este listado son:

- $\checkmark$  Número del ticket: identificación del ticket
- $\checkmark$  Antigüedad: tiempo transcurrido desde que se creó el ticket.
- $\checkmark$  Asunto: título del ticket.
- $\checkmark$  Estado: situación en la que se encuentra el ticket.

### **4.3.2 Ticket Compañía**

La opción "Tickets Compañía", permite listar todos los tickets emitidos por los usuarios de una misma empresa, área, grupo o equipo de trabajo.

Para ingresar a esta opción el usuario debe seleccionar la opción "Tickets de la

Compañía" debajo del botón Tickets

### **4.4 Búsqueda**

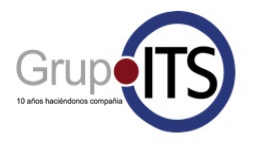

La opción "Buscar" permite realizar exploraciones de los tickets emitidos bajo distintos filtros y los resultados pueden ser exportados a formato xls (Excel), formato impresión o como tabla normal.

Para ingresar a la opción "Buscar" deberá seleccionarla haciendo clic sobre el icono Tickets y luego seleccionar la opción.

Se permite realizar la búsqueda por número de tickets, por el cliente que lo creó, por el agente que está resolviendo el ticket, por prioridad, por estado, por el texto del asunto o por múltiples combinaciones más entre los campos.

Para seleccionar la salida el usuario debe elegir la opción "Formato de Salida" al pie de la página:

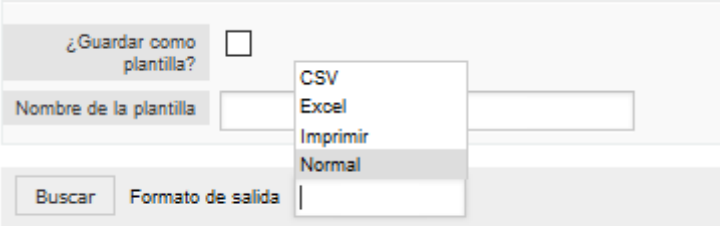

Los formatos que permite generar son:

- $\checkmark$  Normal: muestra los tickets en una tabla similar a la de la sección "Mis Tickets".
- $\checkmark$  CSV: exporta los resultados de la búsqueda a un archivo Excel.
- $\checkmark$  Imprimir: opción que realiza una conexión con la impresora y muestra una tabla con los campos principales del ticket.